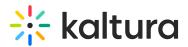

## **Import Channels Feature Description**

Last Modified on 02/01/2022 1:40 pm IST

Channel/Media Gallery Managers have the ability to import content from other Channels/Media Galleries they manage.

## To import content from other Channels/Media Galleries that you manage:

1. Enter the Media Gallery or Channel.

When a Channel/Media Gallery Manager enters an empty Channel/Media Gallery, the following message is displayed:

| Media Gallery                                                       |  | E Actions - |
|---------------------------------------------------------------------|--|-------------|
| 0 Media Q                                                           |  | + Add Media |
| No Media Found                                                      |  |             |
| To import content from another media gallery you manage, click here |  | ×           |

Select **Click here** on the message link to import content from another media gallery you manage.

2. The importing process can also be initiated from the Actions drop-down menu.

| Med     | ia Gallery |
|---------|------------|
| 0 Media | ۹          |

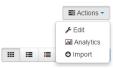

3. Choose a Channel/Media Gallery to import content from. The list includes all Channels/Media Galleries the user manages that have content.

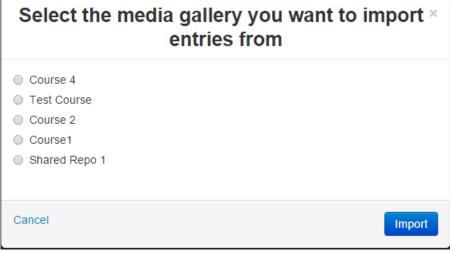

4. Click the selected Channel/Media Gallery and select Import.

After the import is complete you will be required to refresh the page to view the imported content.

Importing completed successfully. To refresh the page and view the imported entries, click here.

**NOTE:** The Channel Import feature supports the ability to import playlists, only if there are 10 or less playlists in the channel.

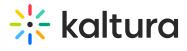

## For the Admin

KMS/KAF admins can enable the Channel/Media Gallery Import feature in the Importchannel (https://knowledge.kaltura.com/help/importchannel) module.

## enabled Yes •

Enable the Importchannel module.

Save